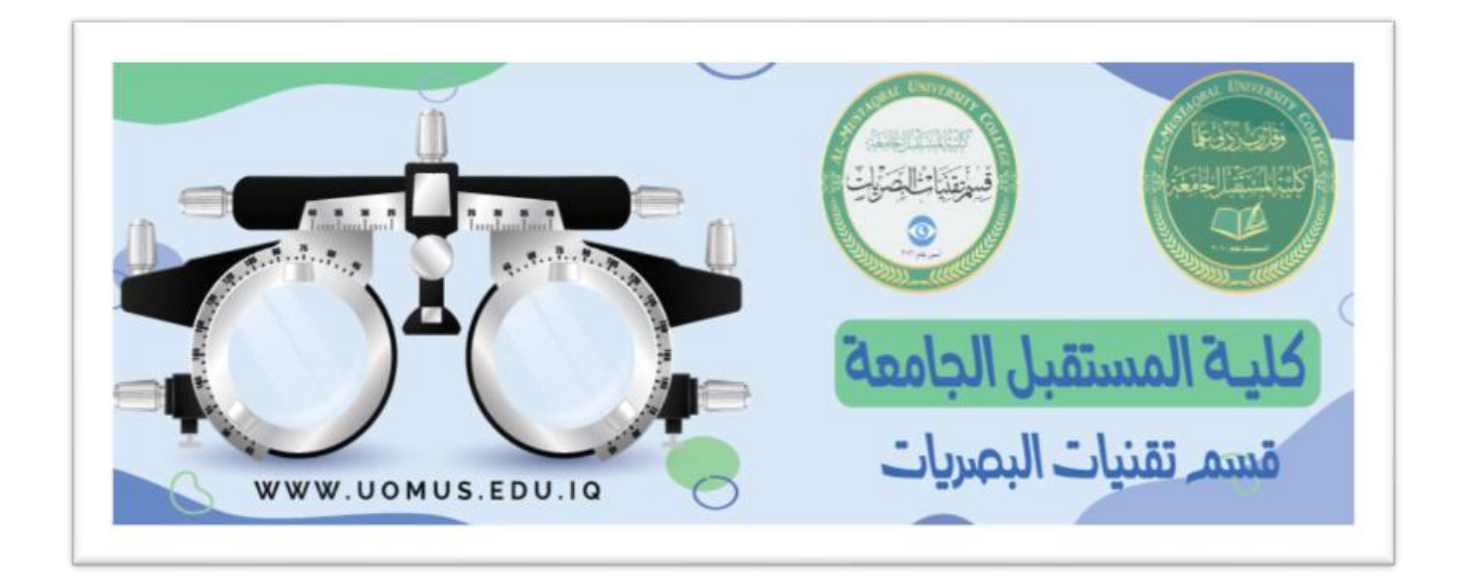

# **Al-Mustaqbal University College**

# **Optics Techniques Department**

## **Lecture 4**

By : Duaa AbdulridaRaheem

## 3) **Alignment tab:**

**1.** Horizontal alignment: **[Left, Center,** 

#### **Right]**

**2.** Vertical alignment: **[Top, Center,** 

### **Bottom ]**

#### **3. Text control:**

o **Shrink to fit:** will automatically reduce the font size in a cell so that the cell content fits without wrapping.

o **Wrap text:** cell content will appear on

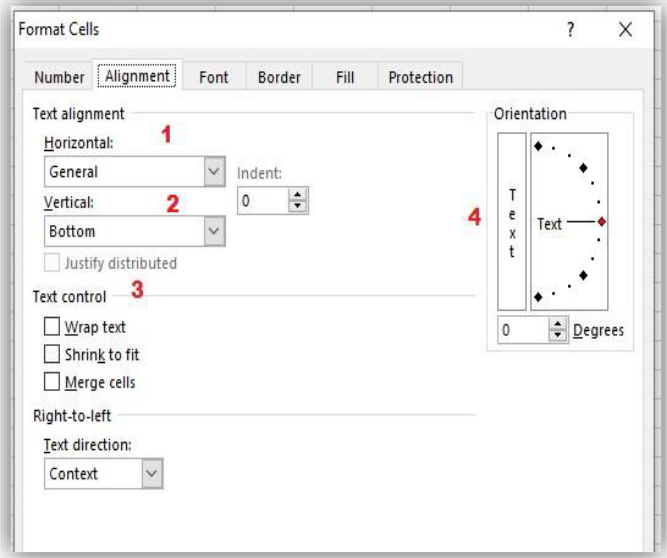

multiple lines without changing the column width.

o **Merge Cells:** Merge two or more adjacent cells, the merged cells become

one cell across multiple rows and columns.

**4. Orientation:** rotate the text diagonally or vertically. You can rotate the text up, down, clockwise, or counterclockwise, or align text vertically.

**5.** Specify Text direction:

o Left – to - Right.

o Right – to – Left.

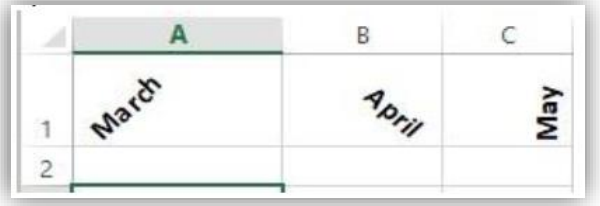

### **Alignment group icons on Home Tab:**

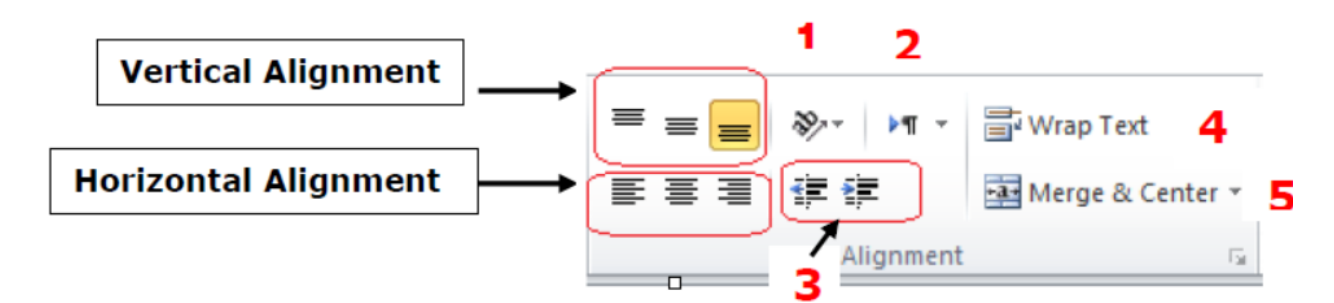

- **1.** Orientation
- **2.** Text direction
- **3.** Indentation
- **4.** Wrap Text
- **5.** Merge and Unmerge Cells

#### **4- Border tab**

- $\overline{\phantom{a}}$  Excel offers different types of borders that you can add to individual cells or
	- ranges of cells in your spreadsheet.
- $\ddot{\bullet}$  To add borders to selected cell(s):
- 1. Select the cell or range of cells that you want bordered.
- 2. Select a *line type* from the Style area.
- 3. Select a *line color* from the Color area.
- 4. In the Border section of the format cells dialog box, select where you want the border applied.
	- **★ None**: to remove borderlines.
	- **Outline:** borderlines will surround the entire cell or cell range.
	- **Inside**: borderlines will appear around all cell edges for each selected cell.

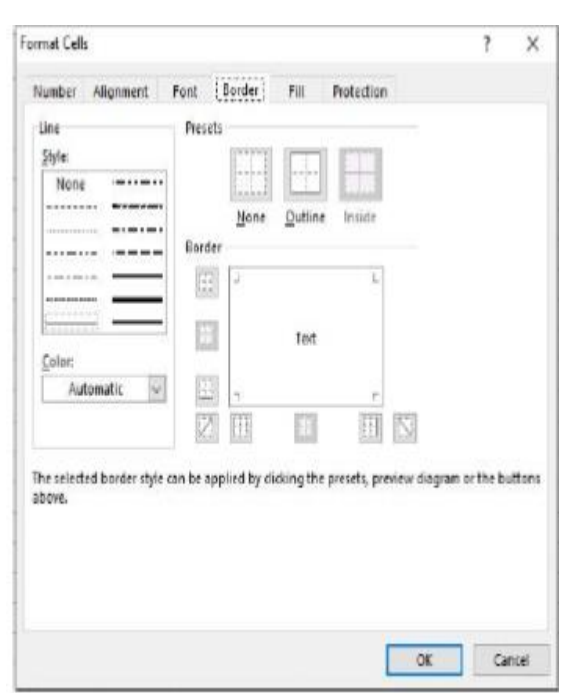

#### **Border icon on Font group on Home Tab:**

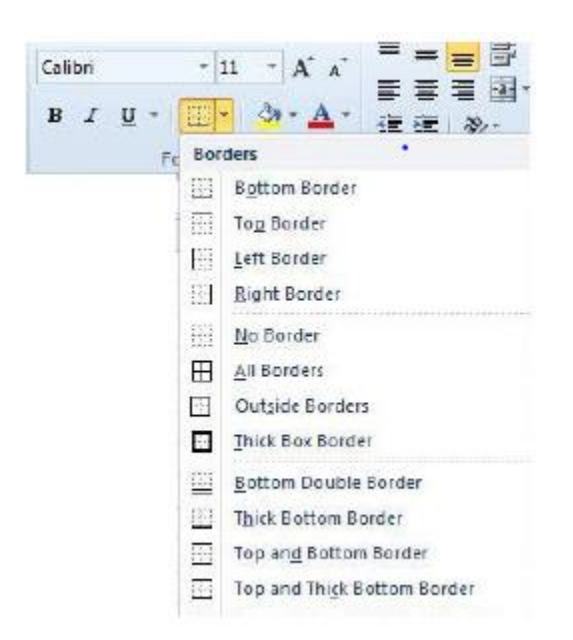

## **5- Fill tab:**

Adding a background color or a pattern using fill effects

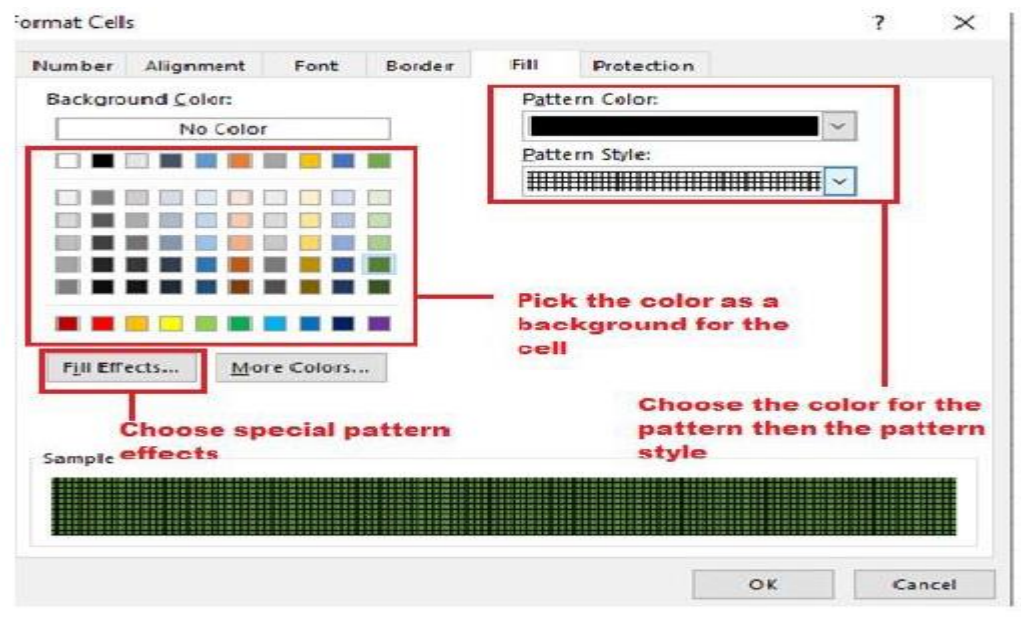

#### **Fill color icon on Font group on Home Tab:**

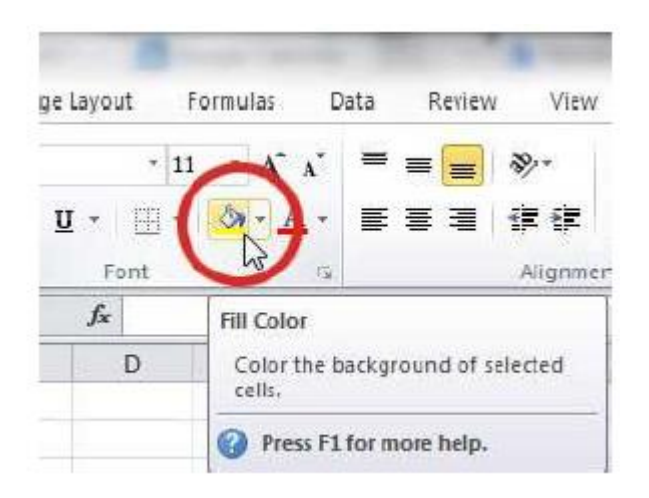

### **Format Cells as Table [i.e. using the predefined table's styles**]

o Select the Cells.

o Click the **Format as Table**  command in the **Styles** group on the **Home** tab, and choose the appropriate style.

o Select this check box [My table has headers] if your table has column headings.

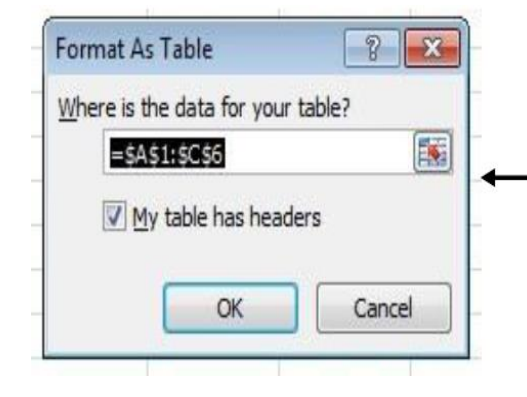

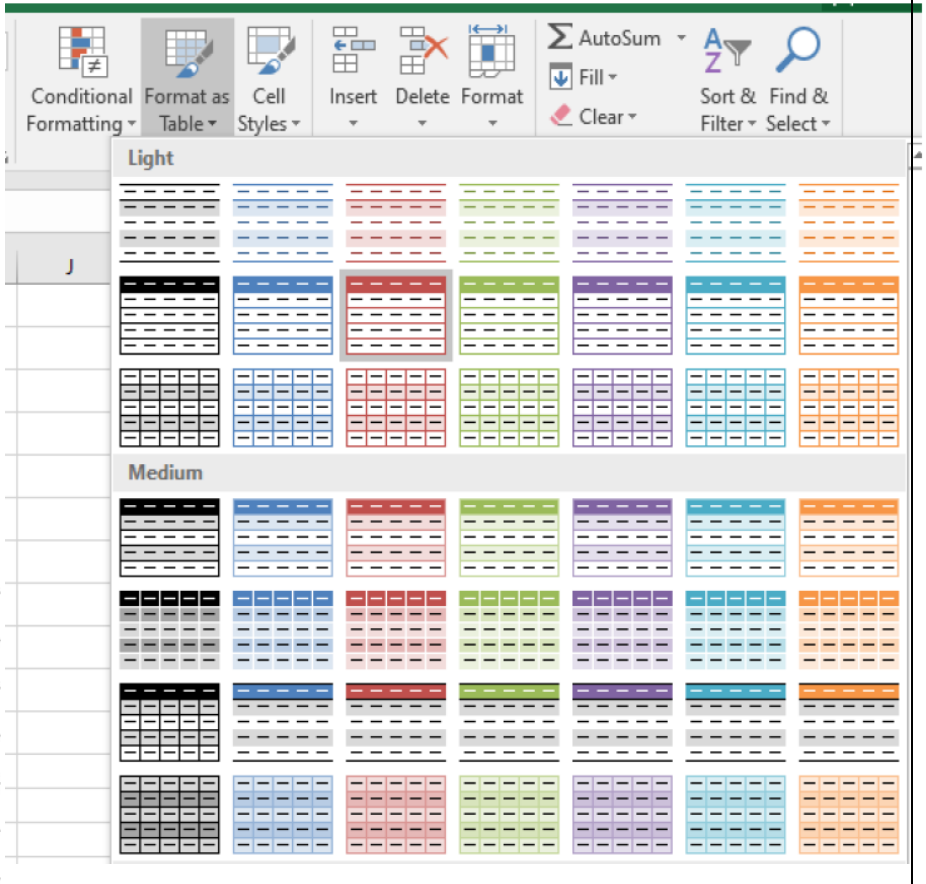

 **The table will have drop-down arrows in their headers; you can remove these arrows by:** 

Click the **Convert to Range** command in the **Tools** group on the **Design**  contextual tab.

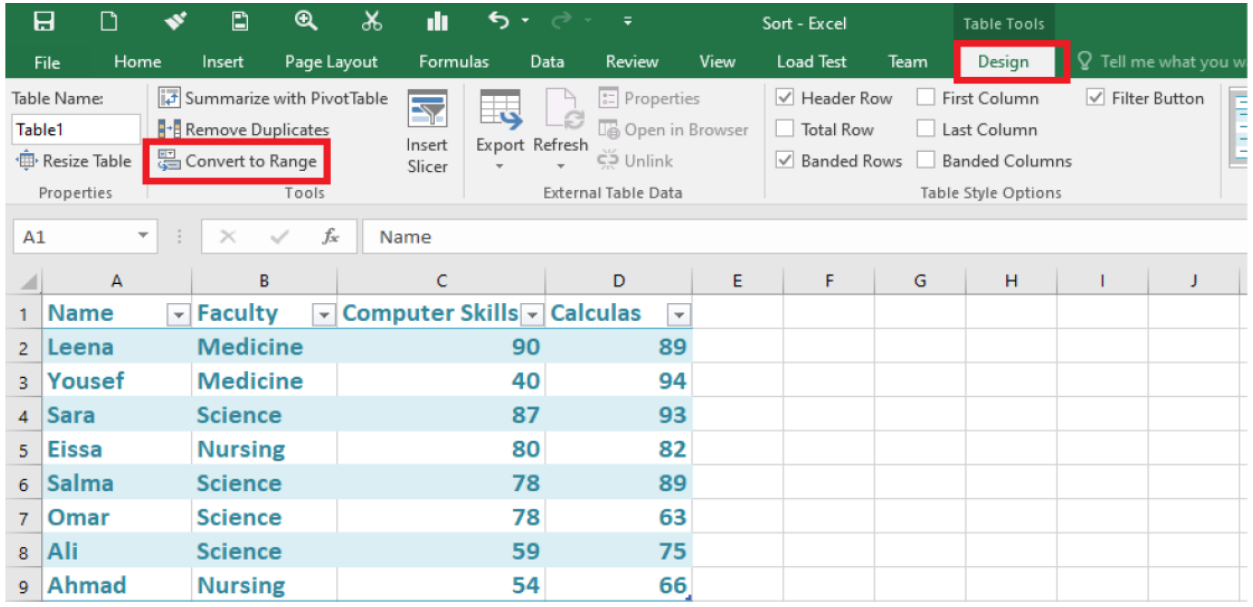

### **Note: the contextual tab Design appears only when you choose one of**

**the styles.**